# **This work instruction was last updated: 20th May 2010**

# **HR Temporary to Permanent Process**

This Work Instruction describes the process where an existing Fixed Term Contract member of staff becomes Permanent.

Follow the guidance below to enter the updated information on the employee record.

 $\bullet^*$  Remember to remove the FTC flag from the Post.

#### **Table of Contents**

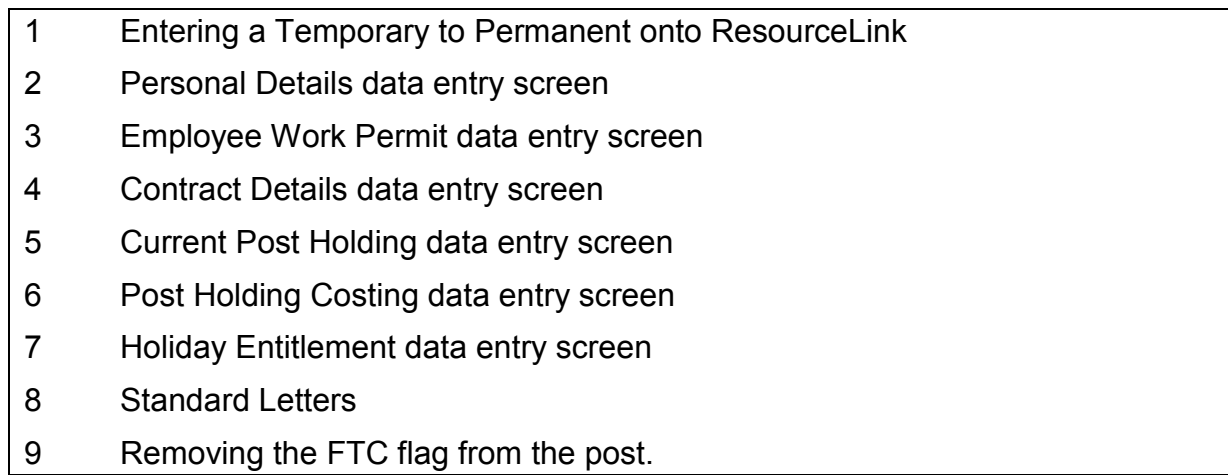

### **1 Entering a Temporary to Permanent onto ResourceLink**

1.1 HR Tasks - Variation to Contract

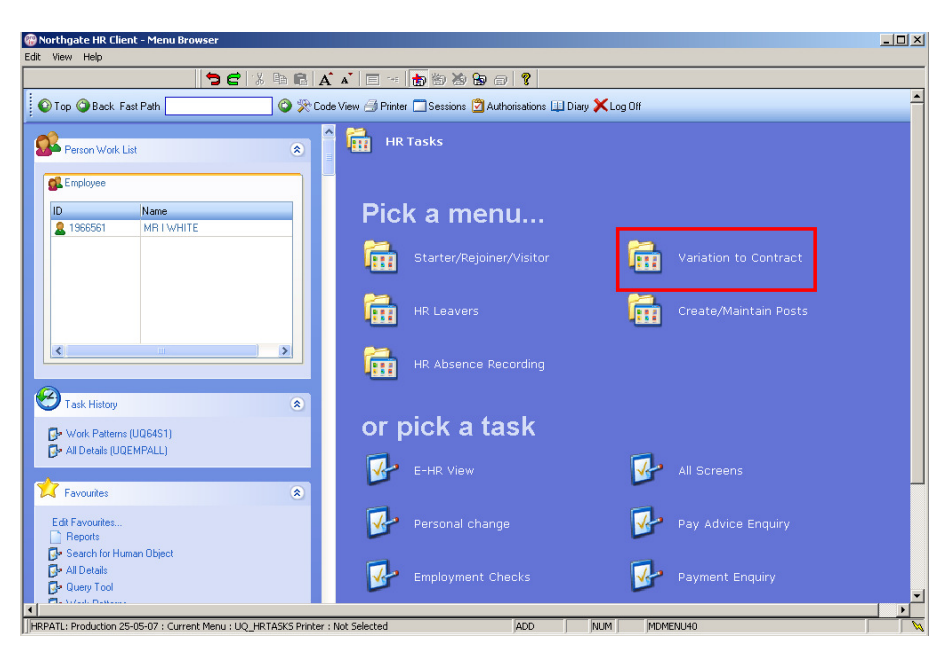

1.2 Variation to Contract - **Casual / FTC to Permanent**

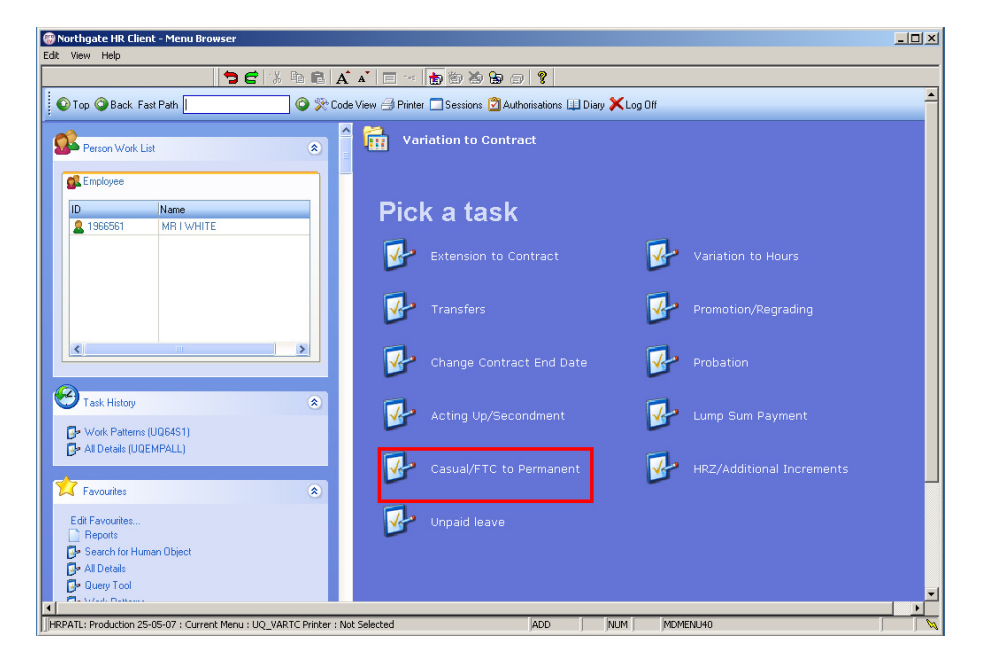

1.3 The following search form is made available

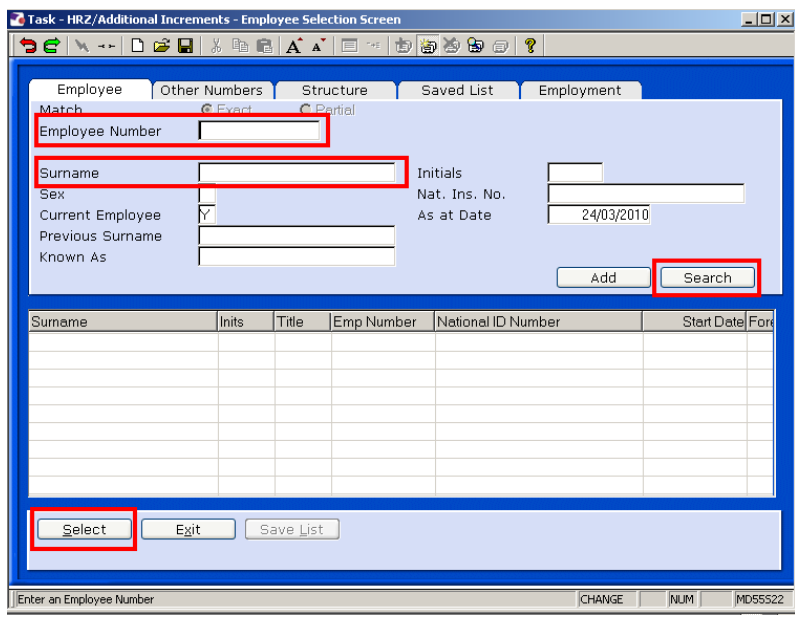

- 1.4 The Employee Number, Surname, search and select options are highlighted
- 1.5 Entering either the Employee Number or Surname select search.
- 1.6 Select the appropriate staff member from the list

# **2 Personal Details data entry screen**

2.1 Use the **Personal Details** screen to check that you are working on the correct employee.

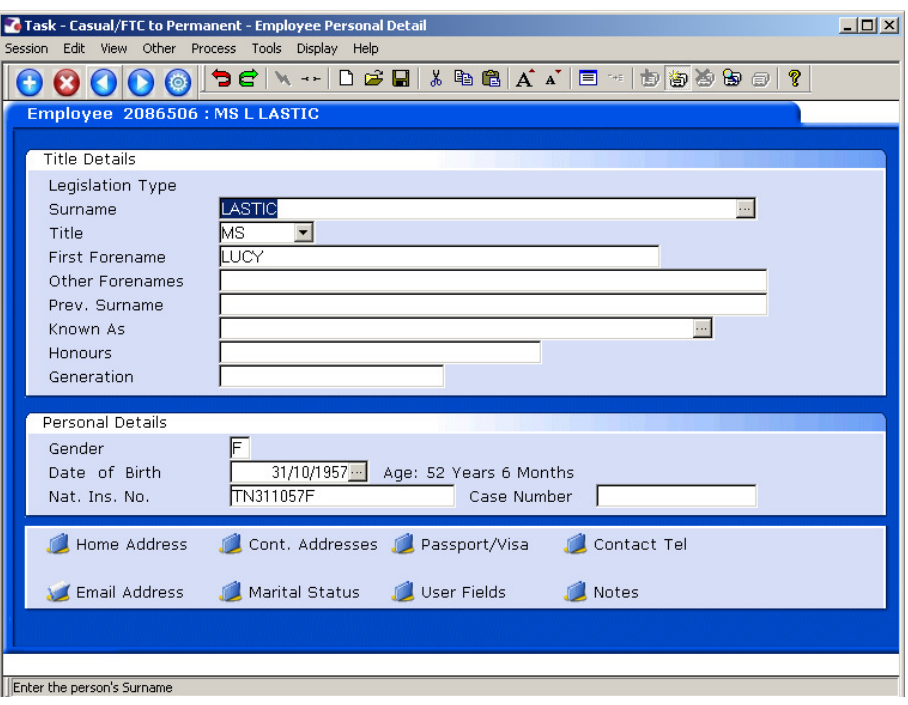

2.2 Move to the next data entry screen

#### **3 Employee Work Permit data entry screen**

**There may already be work permit information for this employee.** 

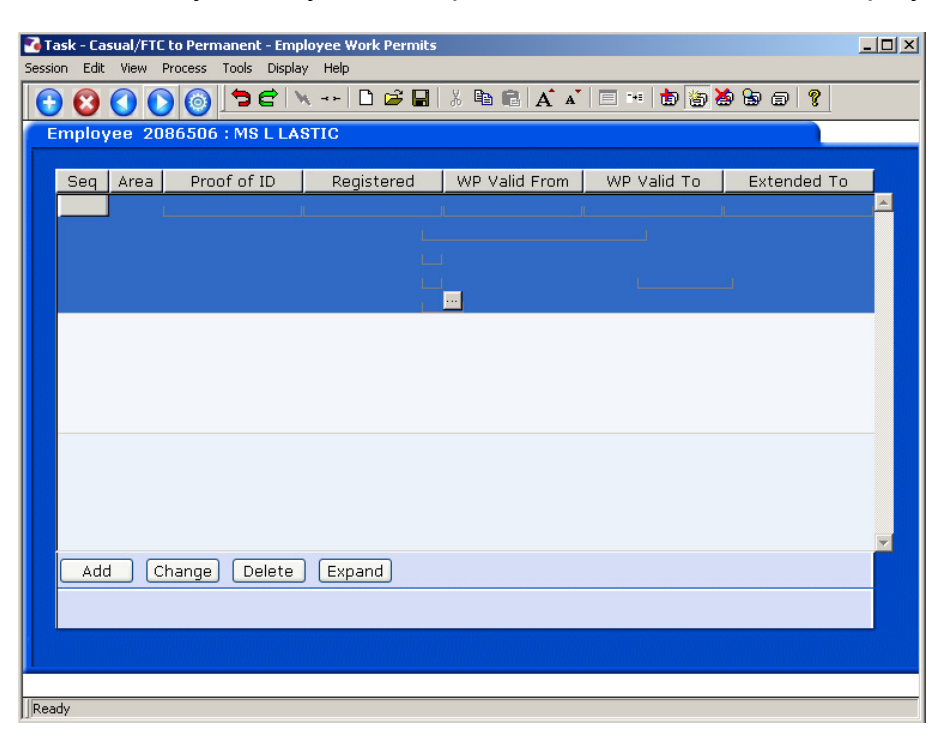

- 3.1 Click on **Add** to enter new or updated Work Permit details for the employee.
	- For full details about entering **Work Permits** and/or **VISA** information, please refer to the **New Starter** work instruction.
- 3.2 Move to the next data entry screen.

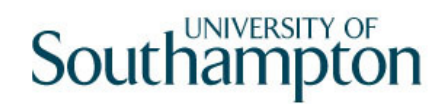

#### **4 Contract Details data entry screen**

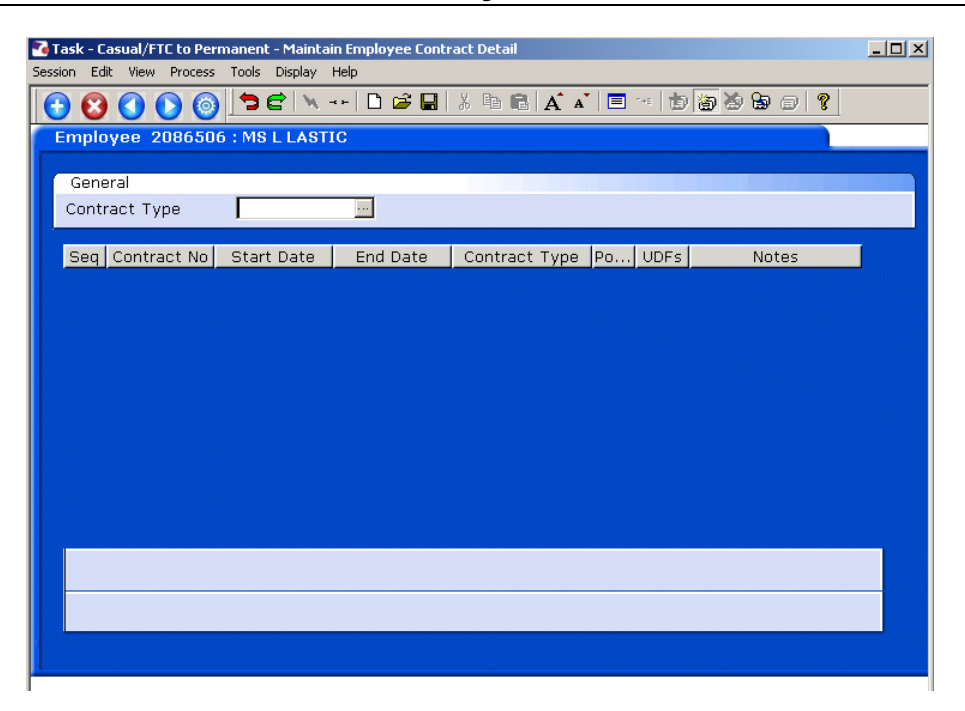

#### 4.1 Press **ENTER** to pass the **Contract Type** field.

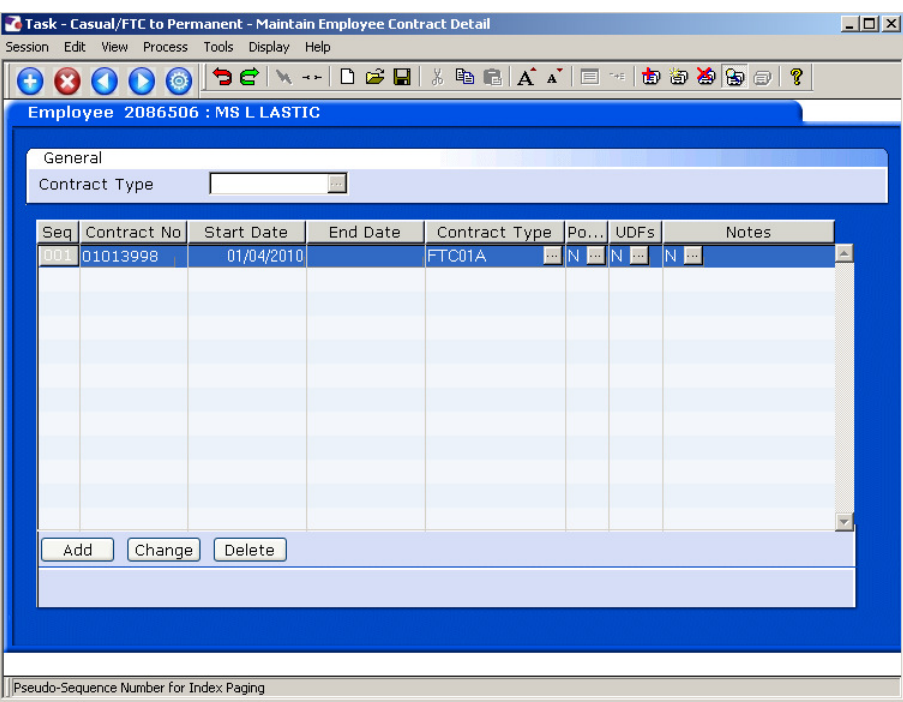

- 4.2 Although the employee is changing from an FTC to a permanent employee, leave the data as it is on this screen to keep a history.
- 4.3 Move to the next data entry screen.

#### **5 Current Post Holding data entry screen**

**This screen will contain a row for each post this person is already** attached to. To view information on their existing posts window into the **Summary** field on that row.

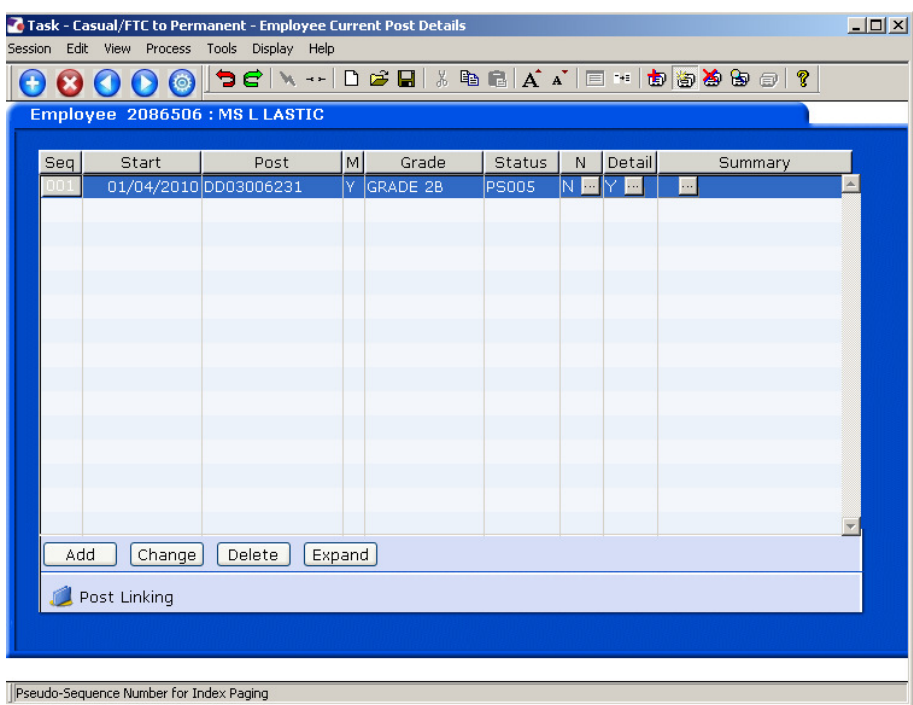

5.1 Window into the **Detail** field on the post that is currently a FTC but is becoming permanent.

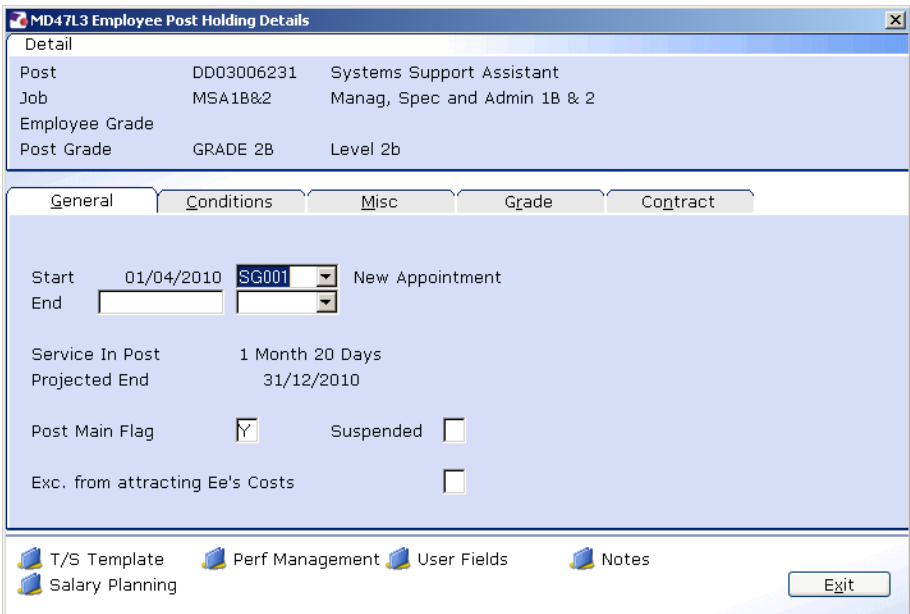

5.2 Click on the **Conditions** tab.

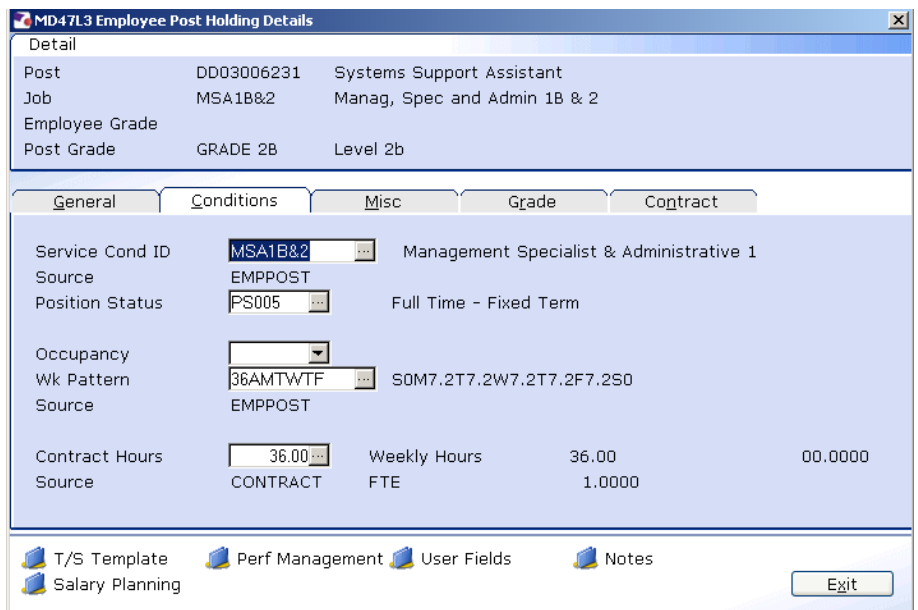

5.3 **Window in** the **Position Status Field**. The following screen will appear:

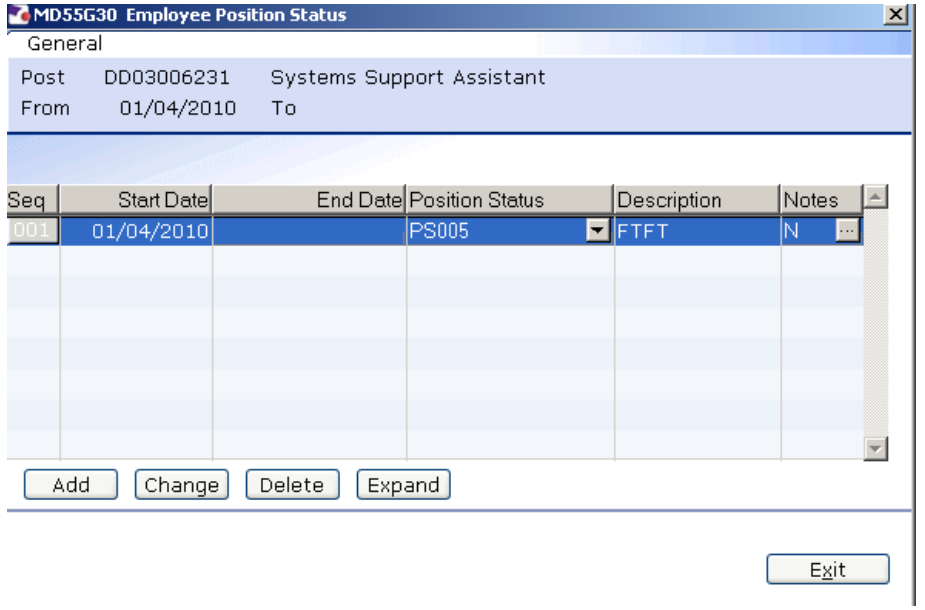

- 5.4 Click on **Change**.
- 5.5 In the **End Date** field enter the day before this post becomes permanent.
- 5.6 Press **Enter**.

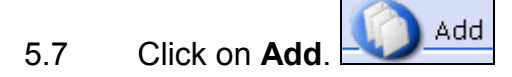

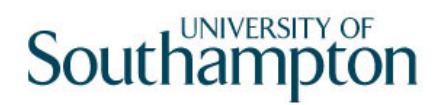

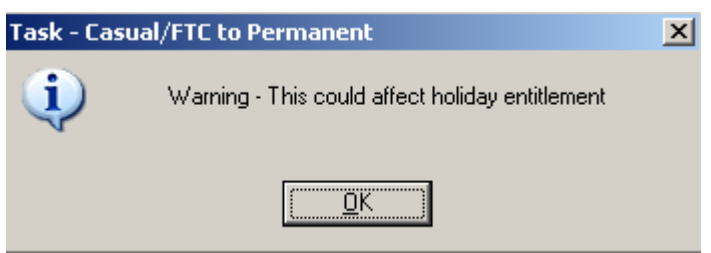

- 5.8 Click on **OK**.
- 5.9 Click on **Add.**

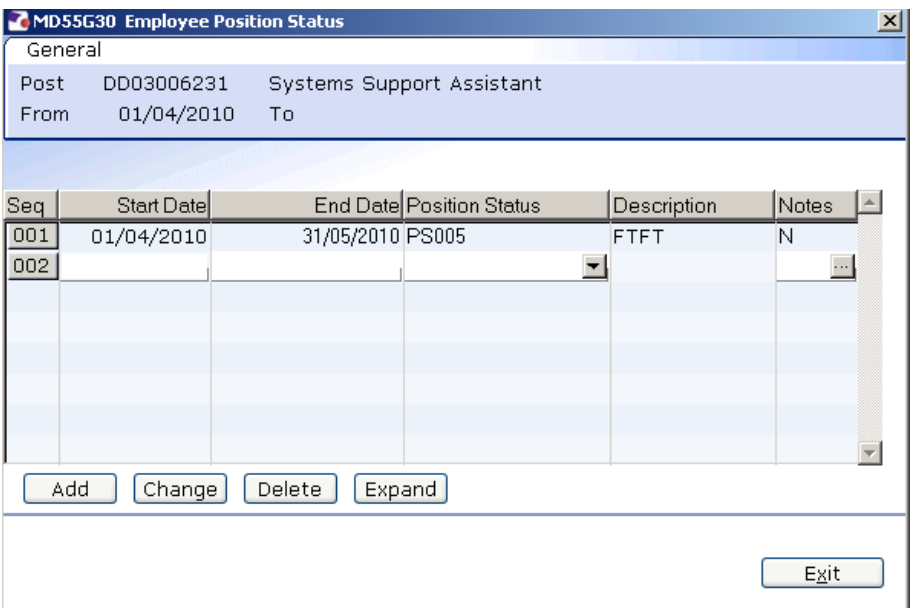

- 5.10 In the **Start Date** field enter the date the post becomes permanent.
- 5.11 Press **Enter**.
- 5.12 Leave the **End Date** field blank.
- 5.13 In the **Position Status** field, window in and select the new position status (PS001 or PS002 or PS003).

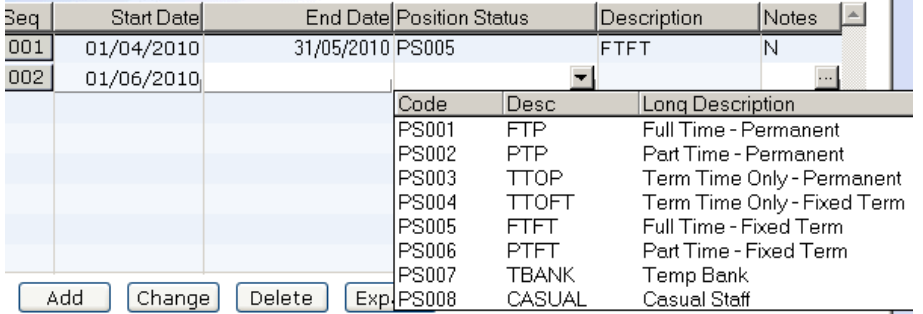

**5.14** Press **Enter.** 

Exit 5.15 Click on **Exit**.

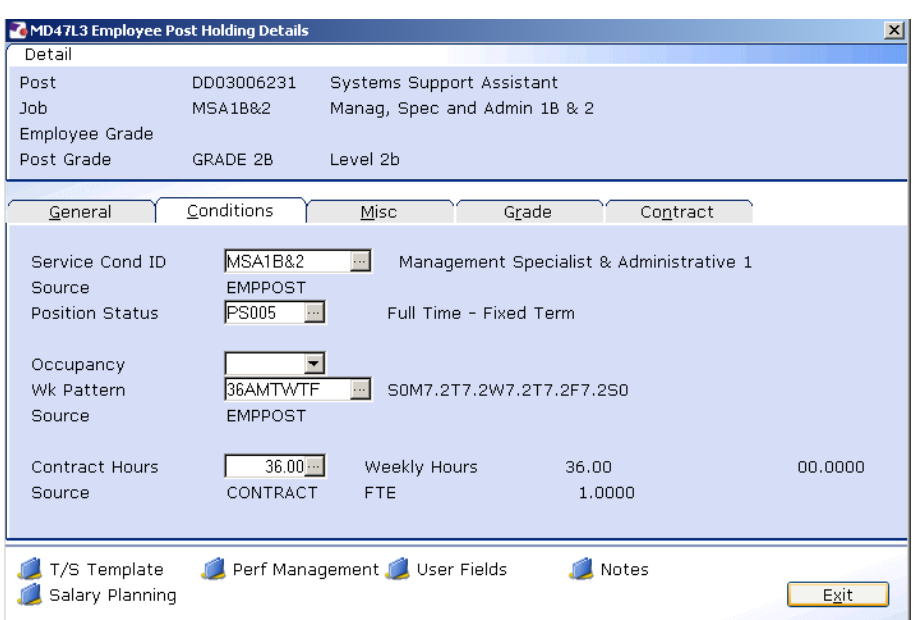

5.16 If the employee's Work Pattern and Contract Hours are remaining the same, click on the **Contract** tab.

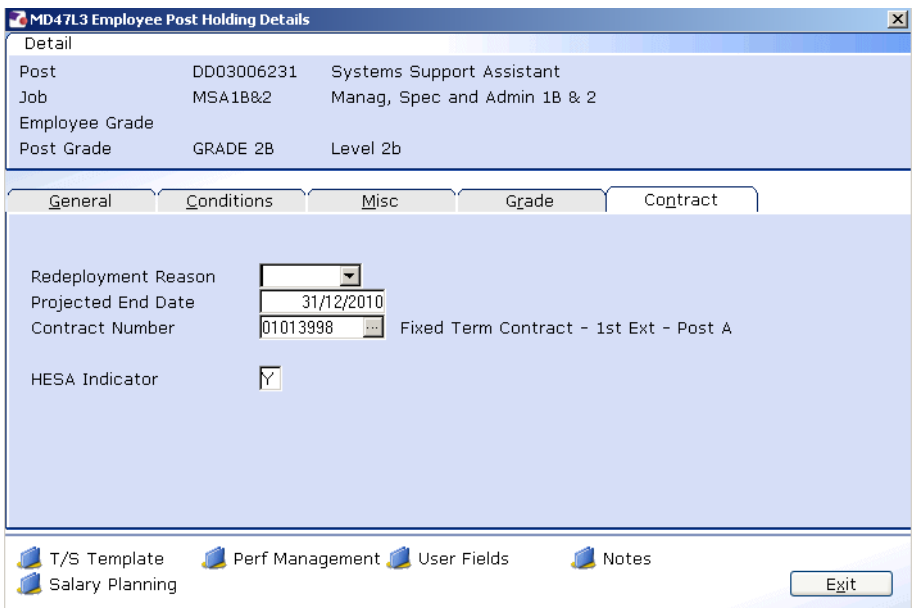

- 5.17 Click in the **Projected End Date** field and **delete** the date so that the field is now empty.
	- $\bullet^*$  Now that the person is a permanent employee it is important that you clear this field, as otherwise they will continue to be included in FTC reports.
- 5.18 Press **Enter**.
- 5.19 In the **Contract Number** field, delete the contract number so that the field is now empty.
- 5.20 Press **Enter.**
- 5.21 Note that the text next to the **Contract Number** field may not disappear. Projected End Date Contract Number Fixed Term Contract - 1st Ext - Post A  $\Box$
- 5.22 However when you exit the screen, the next time you return the text will have gone.

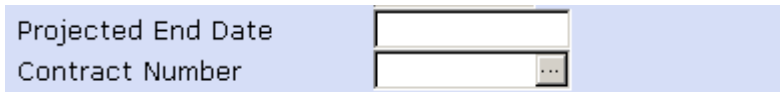

- 5.23 Click on **Exit**.
- 5.24 Move to the next data entry screen.

### **6 Post Holding Costing data entry screen**

**T** You will only complete this screen if the Post Holding Costing information already contained has changed.

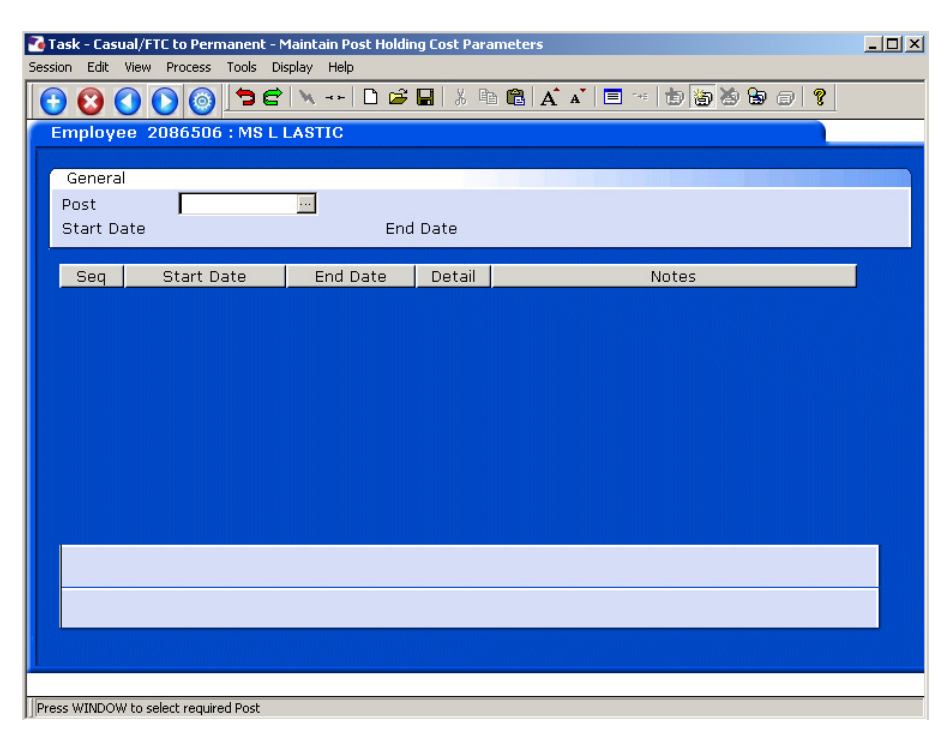

#### 6.1 Window into the **Post** field.

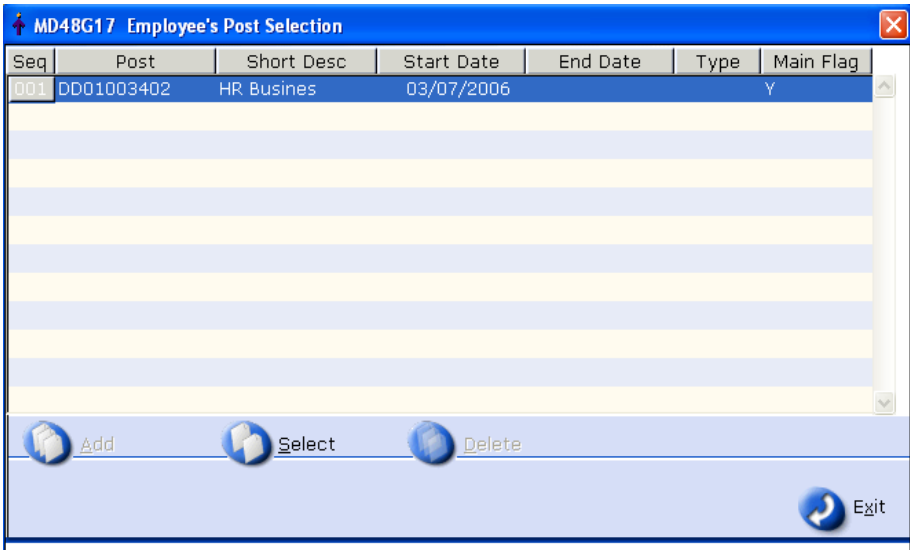

6.2 Click on the post.

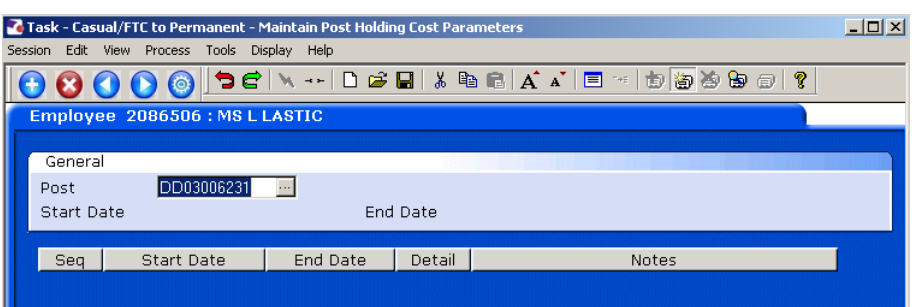

#### 6.3 Press **Enter**.

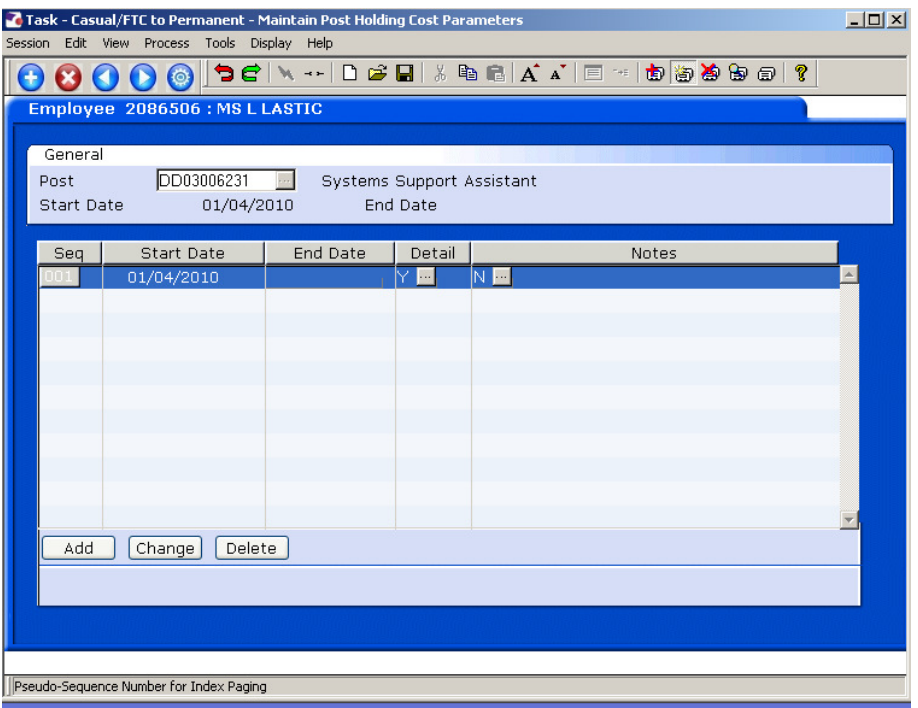

- 6.4 In the **End Date** field enter the date of the day before the change to Post Holding Costing is set to take place.
- 6.5 Click on **Add**
- 6.6 In the **Start Date** field enter the date of when the change to Post Holding Costing is set to commence.
- 6.7 Press **Enter**.
- 6.8 Leave the **End Date** field blank, **Enter** through.

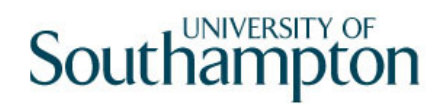

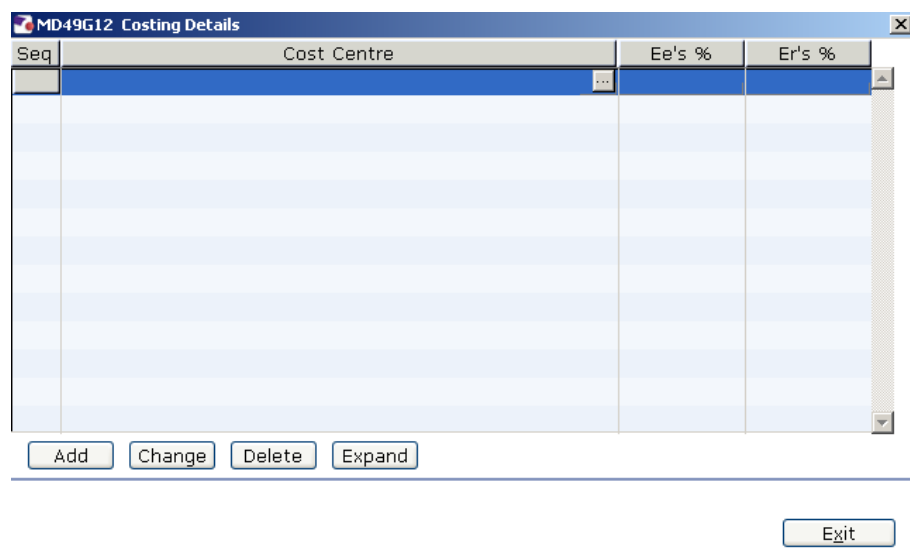

- 6.9 Click on **Add**.
- 6.10 Enter the **Cost Centre** number (Sub Project Code- starts with 5 )that this post is to be paid from. Press **Enter**.
- 6.11 In the **Ee's** field enter the percentage that this post is to be paid from this cost centre e.g. 100
- 6.12 In the **Er's** field enter the percentage that this post is to be paid from this cost centre e.g. 100
- 6.13 Press **Enter**.
- 6.14 If the post is to be paid from more than 1 cost centre, add another row of information.
	- $\bullet^*$  Please ensure that the Ee's Column adds up to 100%
	- $\bullet^*$  Please ensure that the Er's Column adds up to 100%.
- 6.15 Click on **Exit**.
- 6.16 Press **Enter**.
- 6.17 Move to the next data entry screen.

## **7 Holiday Entitlement data entry screen**

**If the Holiday Entitlement for the current leave year ends on the end date** of their original FTC date, this will need to be extended to the end of the current leave year.

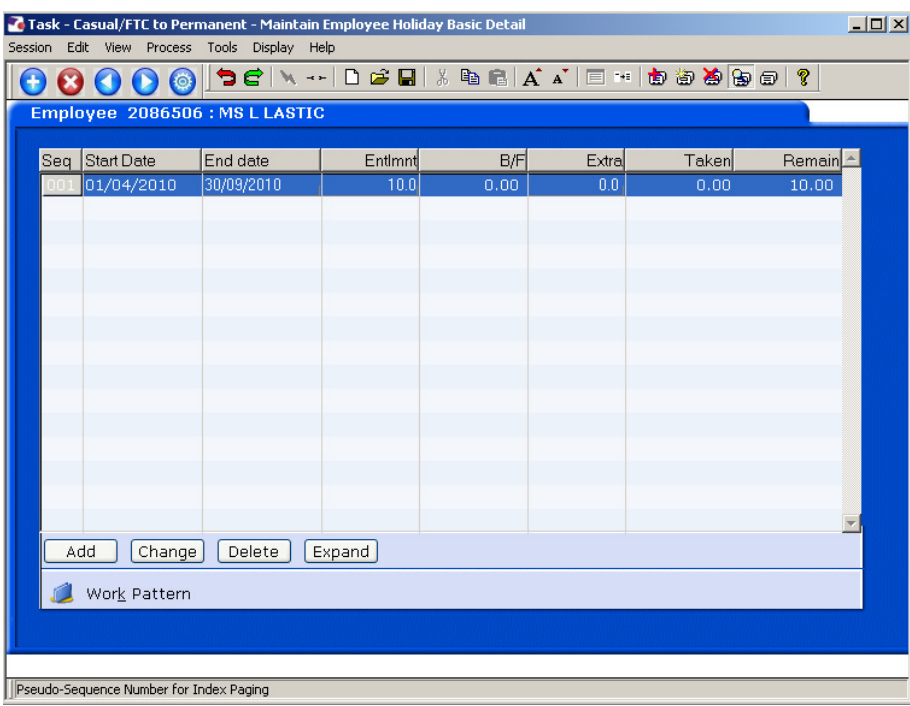

- 7.1 Make a note of the **Start Date**, **Entitlement**, **Extra** and **Taken** fields.
- 7.2 **Delete** the current holiday entitlement row. You do not need to amend previous leave entitlement rows.

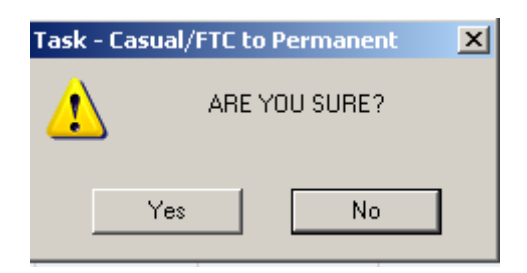

- 7.3 Click on **Yes**.
- 7.4 Click on **Add**.
- 7.5 Enter the **Start Date**
- 7.6 Press **Enter**.
- 7.7 In the **End Date** field, enter the end date of the current holiday year (30<sup>th</sup>) September).
- 7.8 Press **Enter**.
- 7.9 The **Entlmnt** field will auto calculate the new holiday entitlement until the end of the current holiday year.
- 7.10 Press **Enter**.
- 7.11 If there was any information in the **Extra** field before you deleted the row, reenter that figure again in the **Extra** field.
- 7.12 The **Remain** field will calculate how much entitlement is remaining.

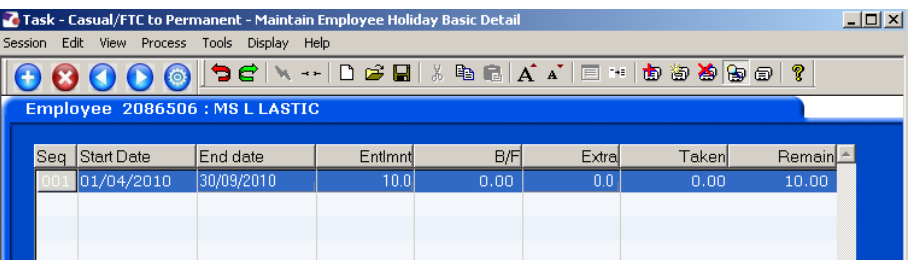

- 7.13 This is the final screen in this task.
- 7.14 Click on **Save**.

#### **8 Standard Letters**

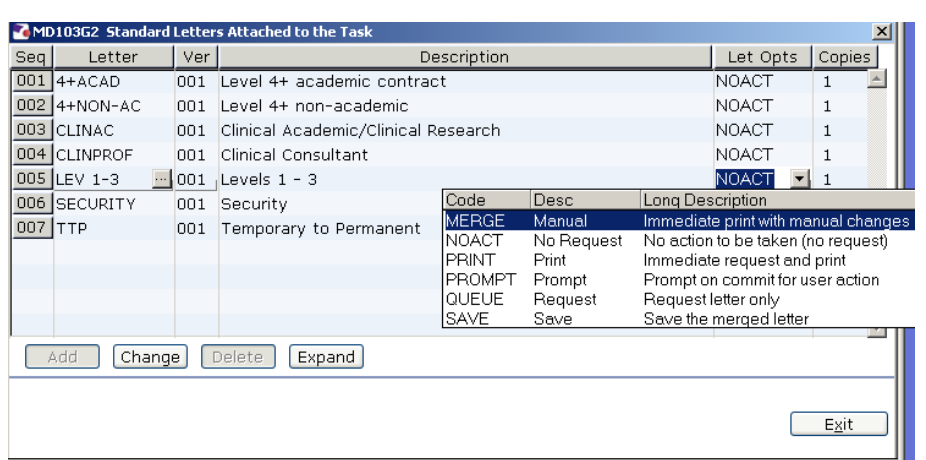

- 8.1 Click in the **Let Opts** field of the standard letter you want to produce
- 8.2 Click on the drop down and select **MERGE Immediate print with manual changes**.
- 8.3 Click on **Exit.** A series of pop-up windows will appear, where you will need to select on the relevant information that should be pulled through to the contract.

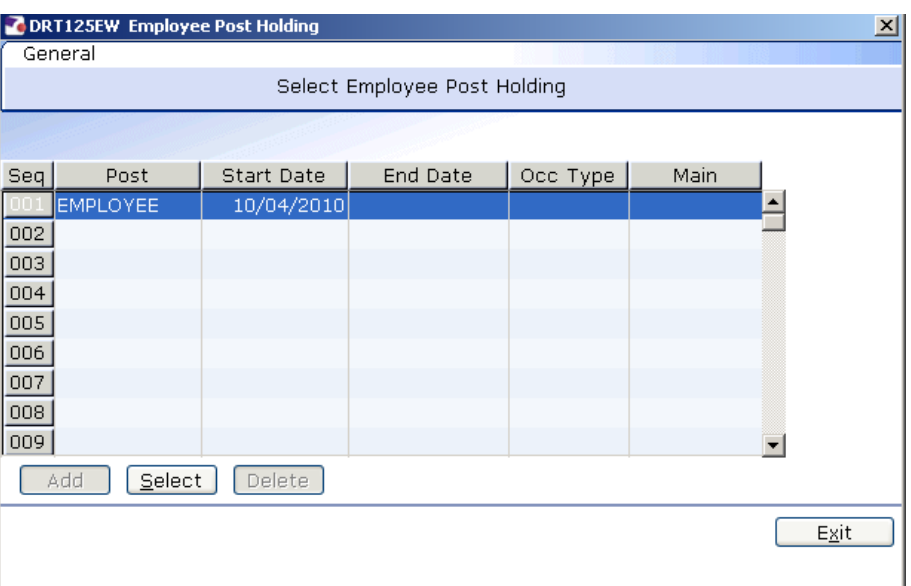

- 8.4 Click on the line that has Pay Element **"1000"** (Basic Pay) and click on **Select.**
- 8.5 If you are asked to select a version of the HR Main hierarchy always, select the most recent version.
- 8.6 If the person has more than one post, ensure that you select the correct post relevant to this contract.

8.7 If (as shown above) any of the pop-up windows only have one row of data, simply click on **Select.** 

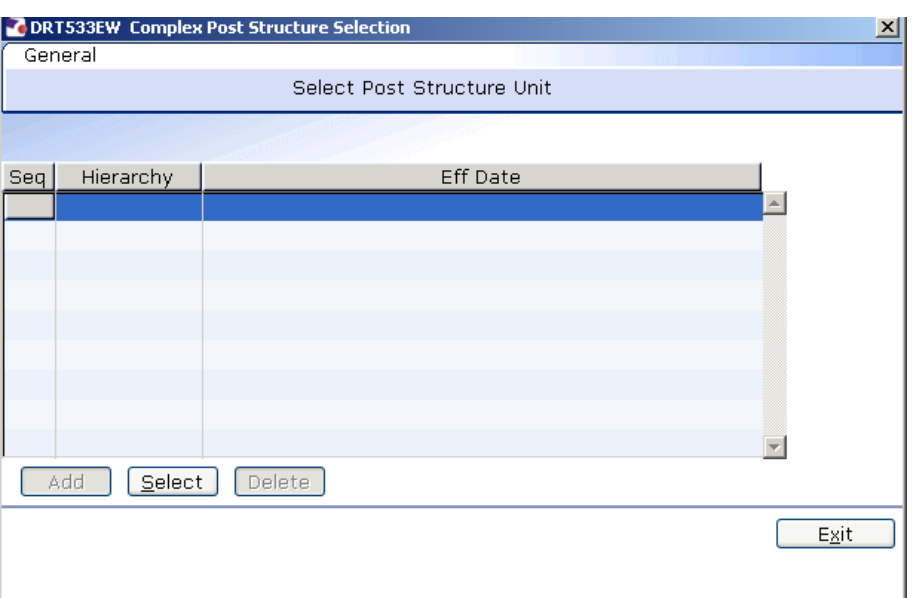

8.8 If (as shown above) any of the pop-up windows do not show any rows of data, simply click on **Exit.** 

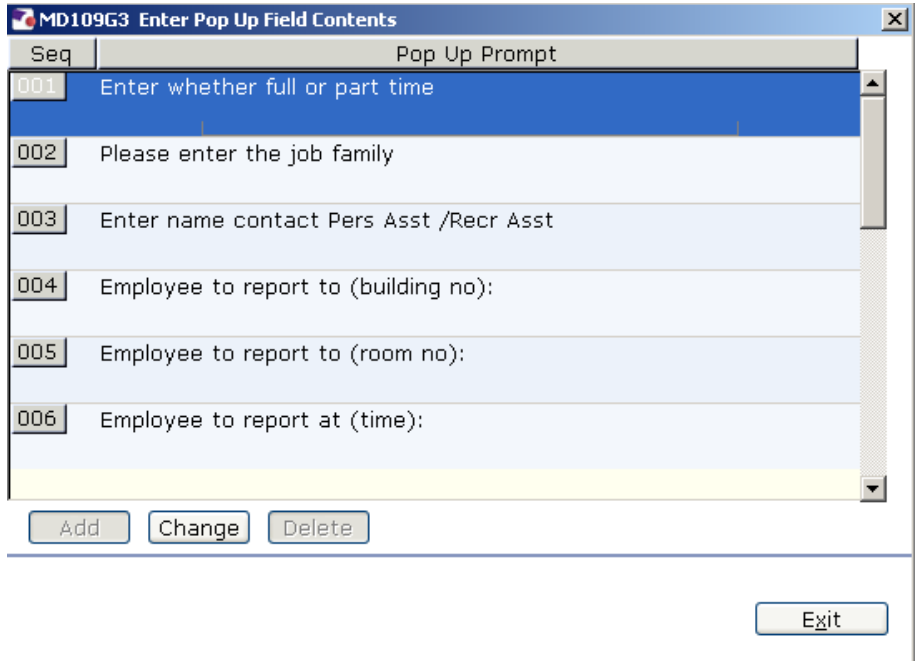

- 8.9 Once you have progressed through all of the pop-up windows, the employee's letter should generate in **Word** at which point you will be able to check and amend it (if necessary).
	- $\bullet$  Please ensure you delete the highlighted sections in the contract where appropriate to the individual employee.

 $\bullet^*$  Please only click on the Print button if you have one of the appropriate HR printers set as your default printer:

**Attempting to print a standard letter (contract) on any other printer will not only result in failure, but will also cause problems for other users.** 

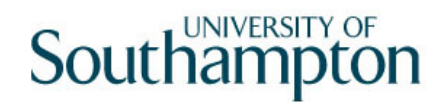

## **9 Removing the FTC flag from the post.**

- 9.1 Return to the **ResourceLink** menu.
- 9.2 Click on **Top O** Top
- 9.3 Click on Create/Maintain Posts

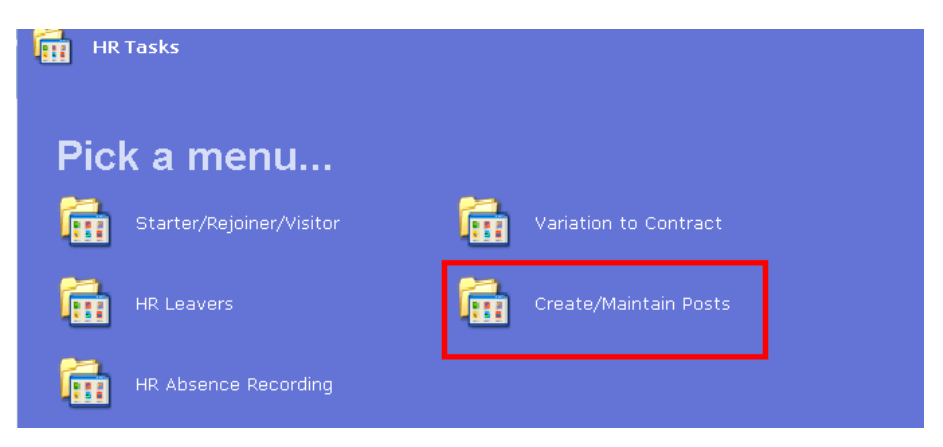

9.4 Click on Change Post

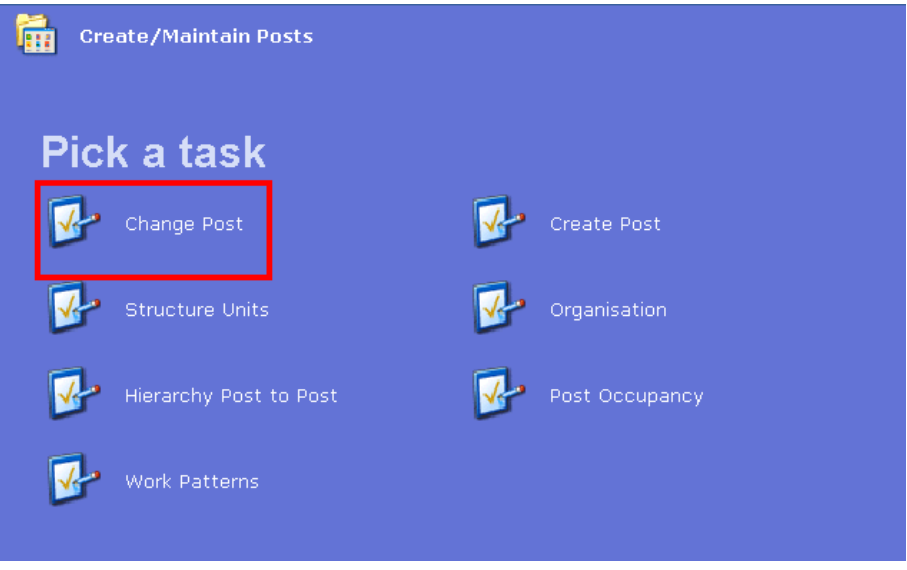

9.5 Enter the **Post ID** of the person that is changing from Fixed Term to Permanent.

# Southampton

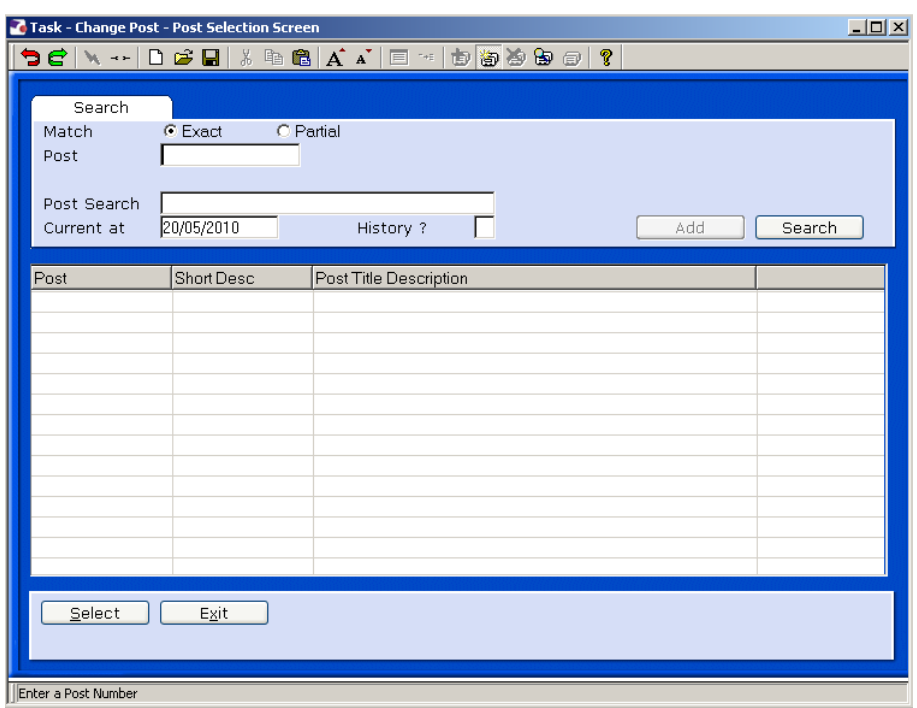

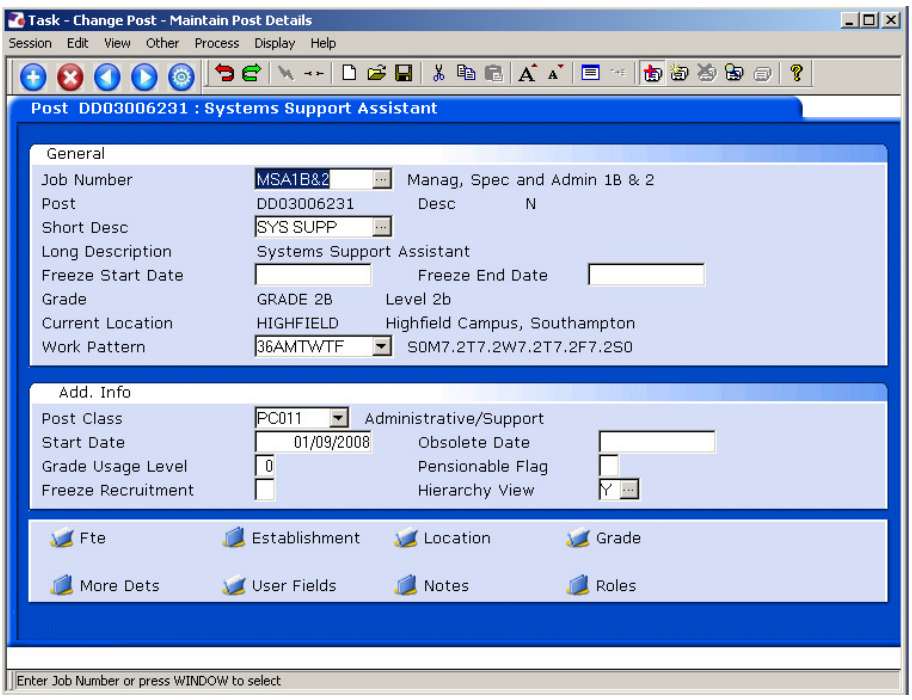

9.6 Click on **Manufacturer** Fields

# **Southampton**

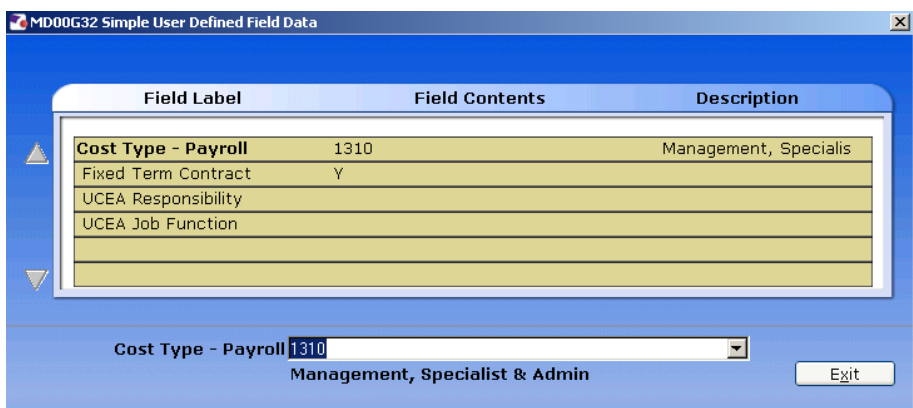

9.7 Click on the **Fixed Term Con** field.

 $\overline{\mathbf{E}}$ Fixed Term Contract

- 9.8 Delete the **Y** flag from this field.
- 9.9 Press **Enter** and click on **Exit.**
- 9.10 Click on **Save**.